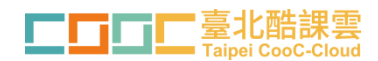

### 酷課學園線上直播講座/課程登入操作說明

# $\bigodot$  <sub>點選右上角</sub>【登入】臺北酷課雲(cooc.tp.edu.tw)

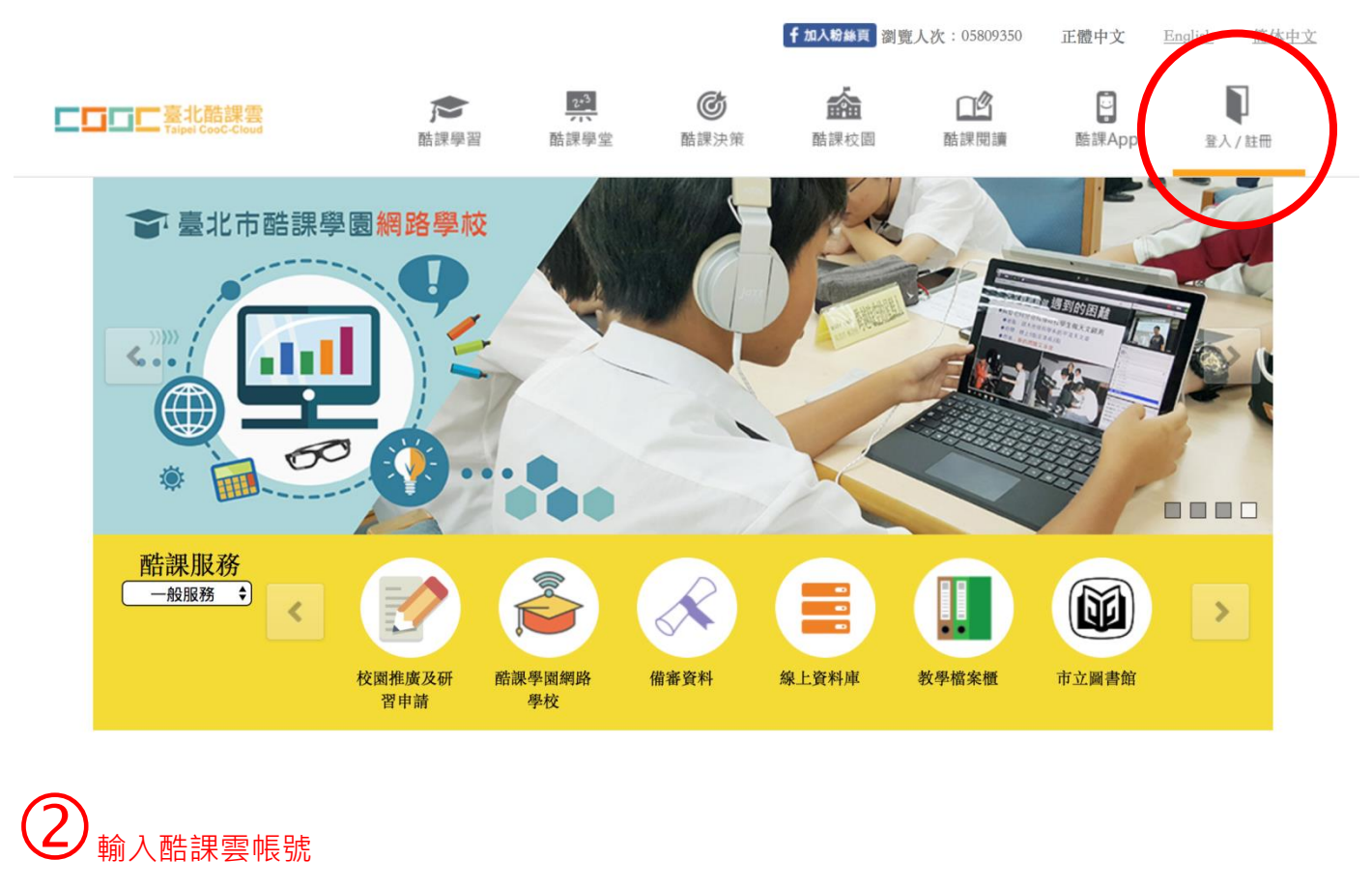

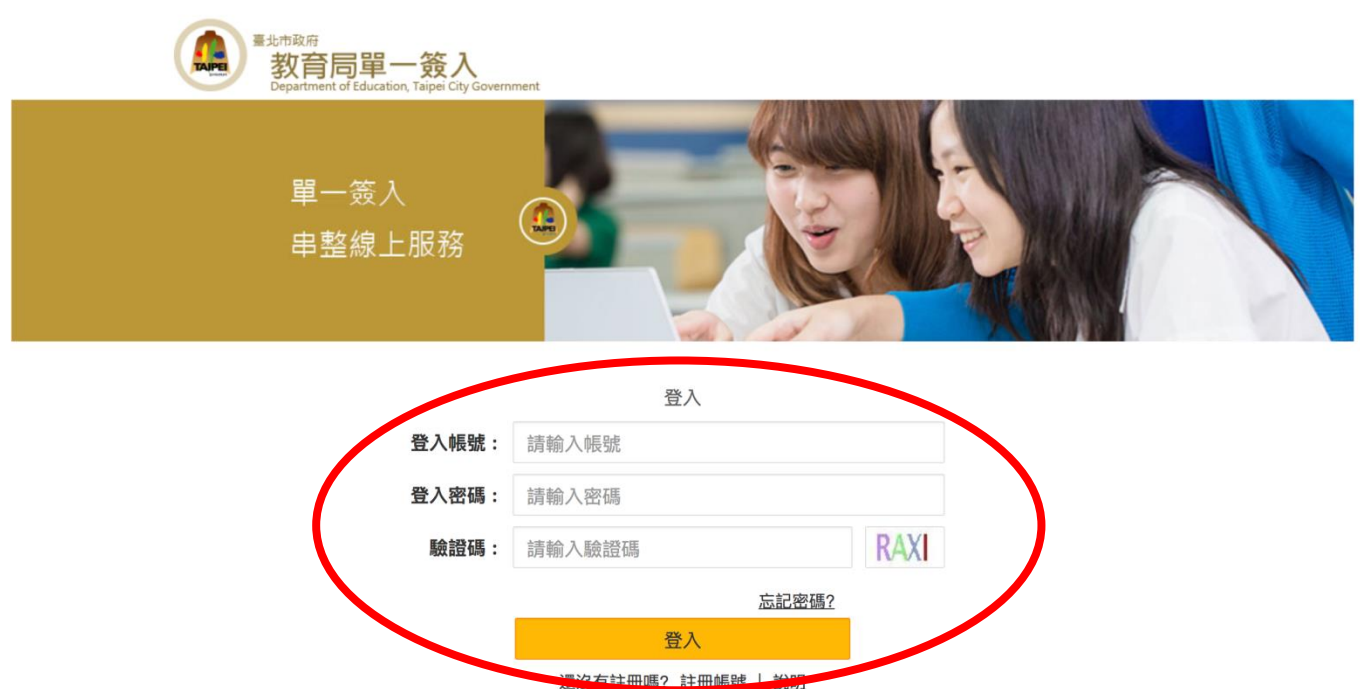

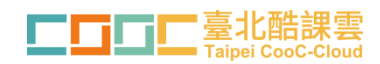

### $\textbf{(3)}$  點選中間黃色區塊中的【酷課學園網路學校】

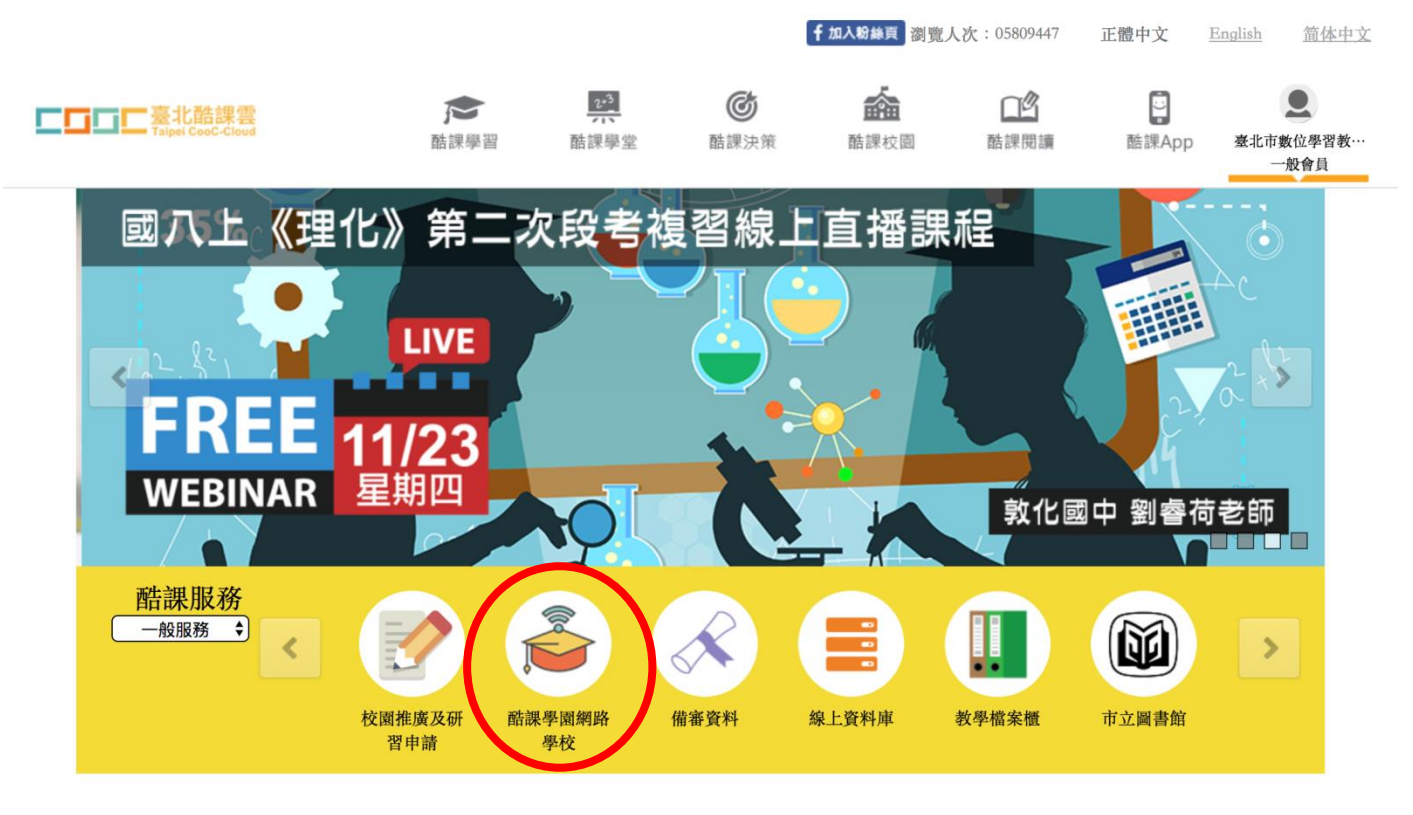

### $\bigoplus$  點選右上方綠色字【由此進辱酷課學園網路學校】

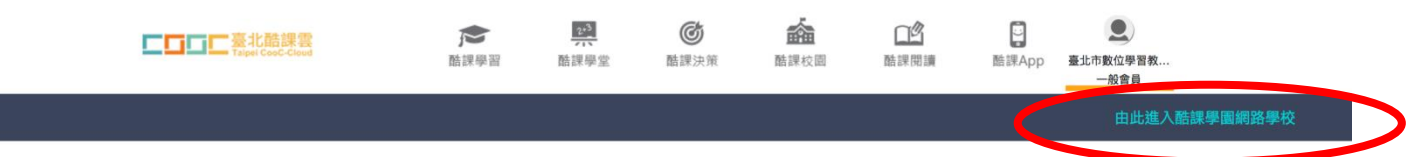

#### 課程資訊

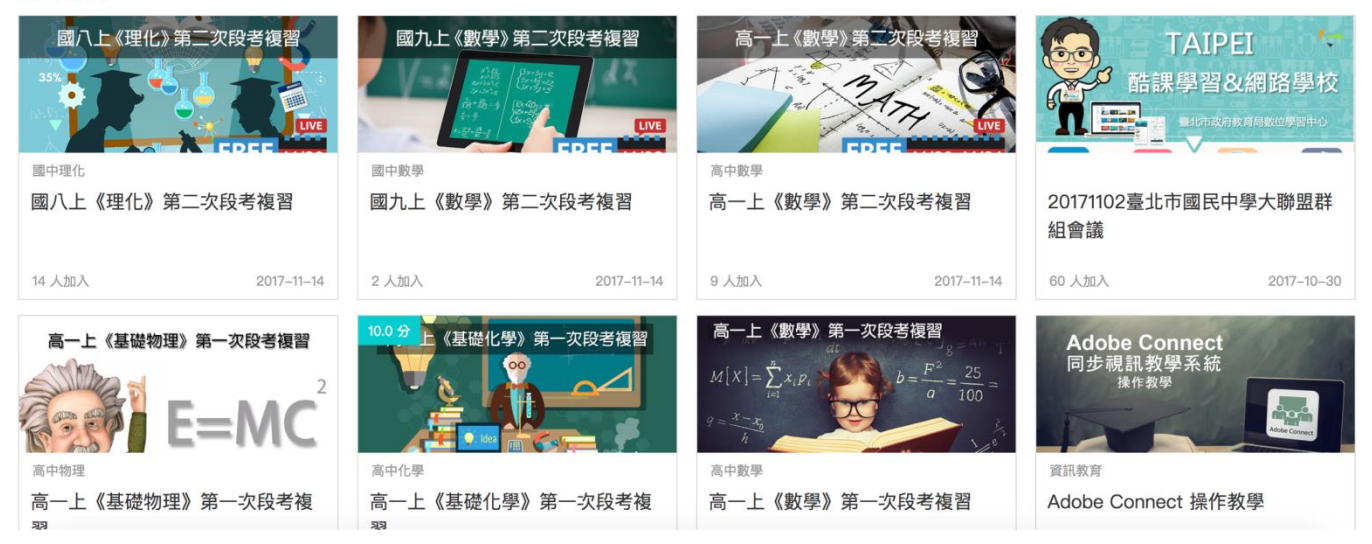

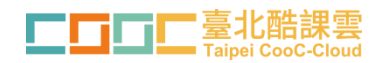

## 點選左側【我的課程】

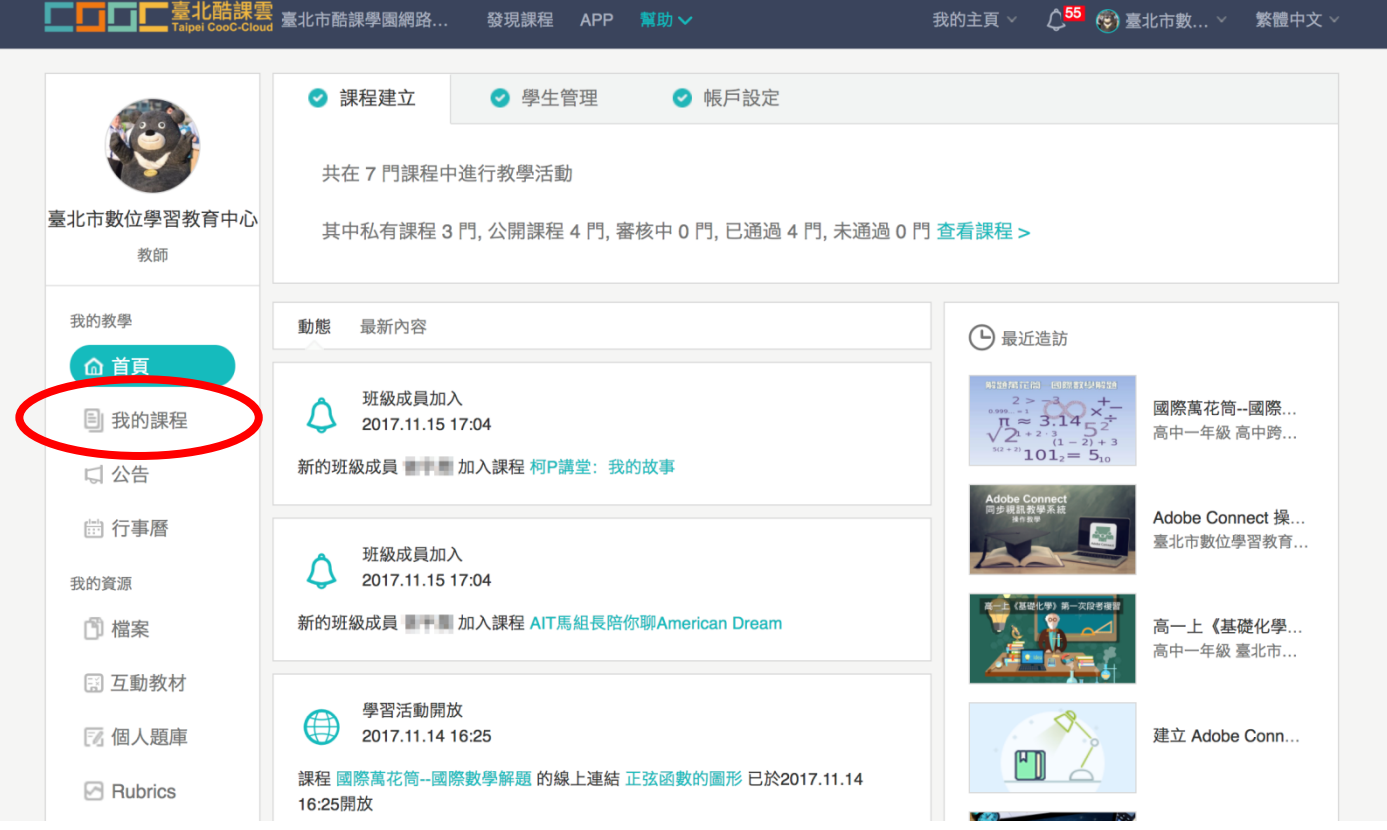

## 點選所想要上的線上直播講座/課程

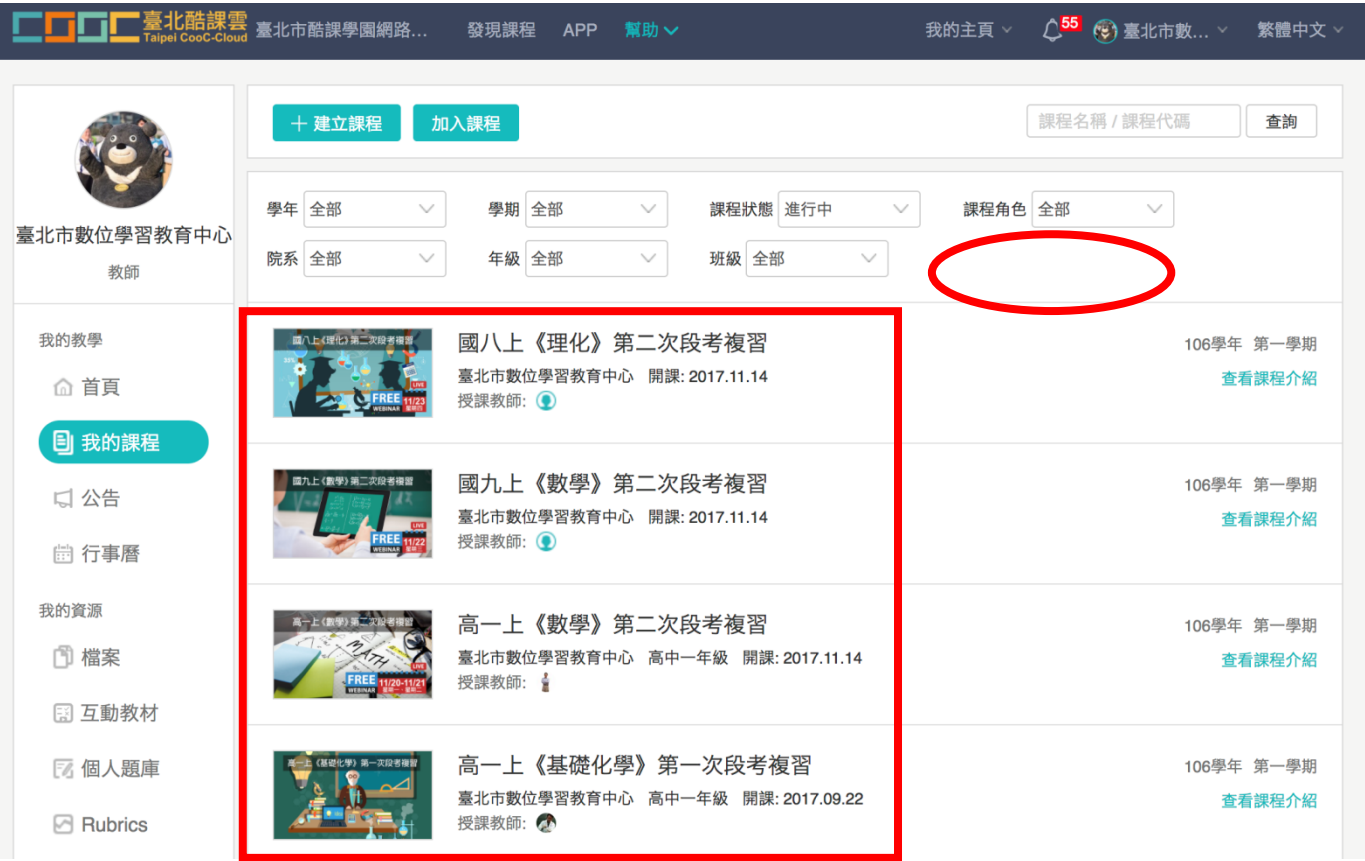

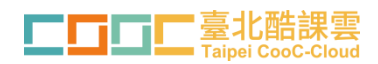

### 點選直播教學活動

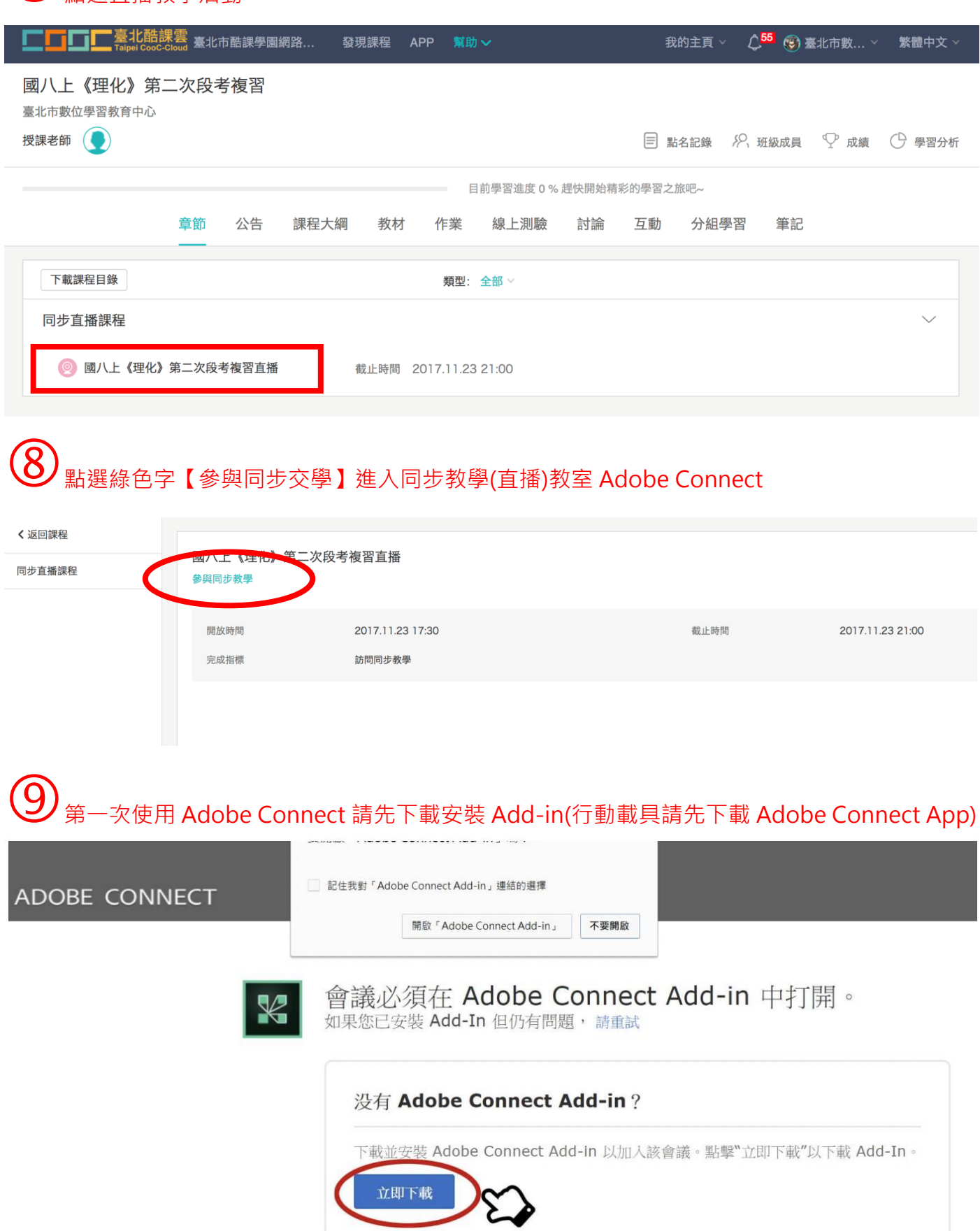

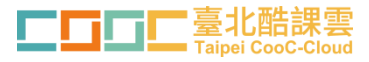

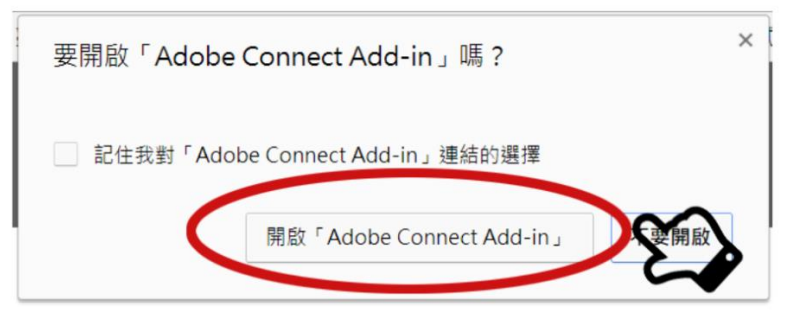

# UV進入同步教學(直播)教室,即可開始上課<br>■ wuld\_2d9c0653-eb71-487a-b74f-6d5f58cf817b\_@上直播電建!\_20170926112744供\$)-Adobe Connect

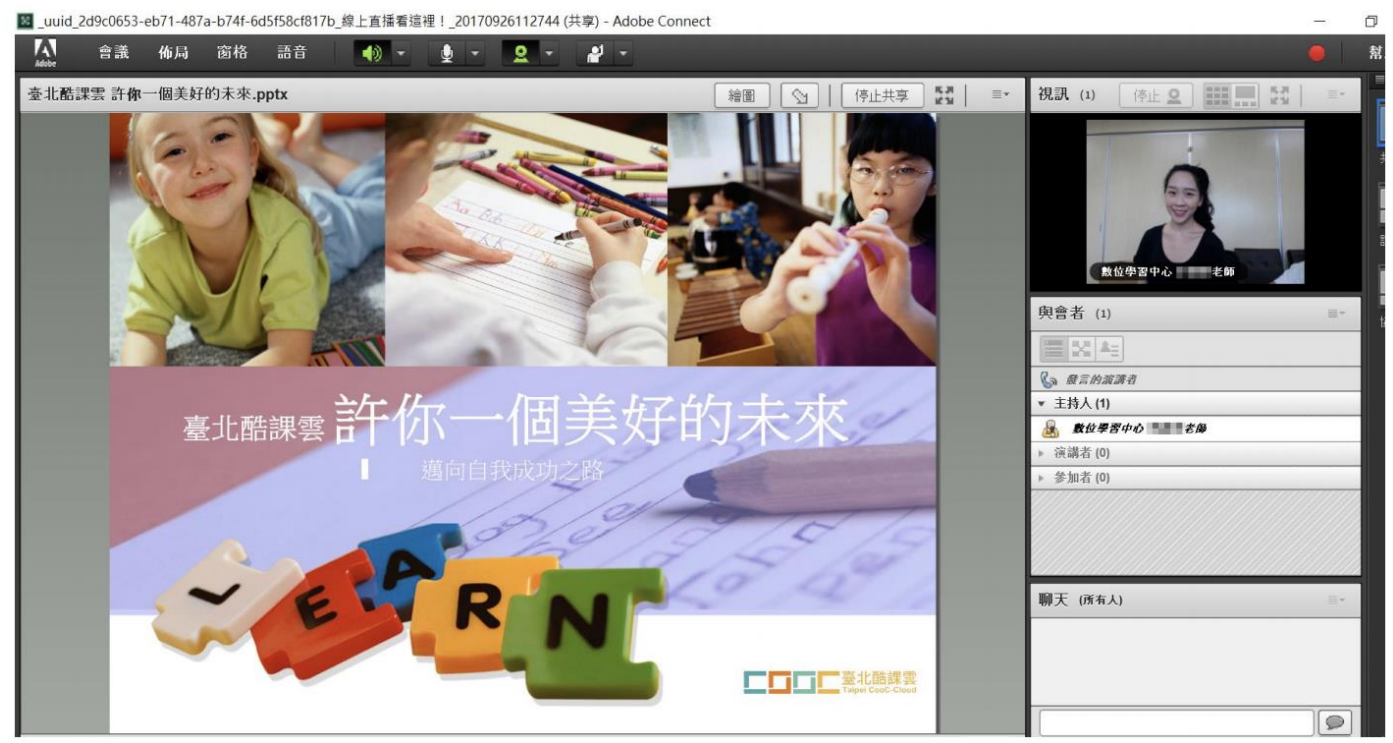